## Cartes en ligne

## Procédure à suivre...

- $\#1$  Allez sur notre site internet au www.lanielstlaurent.ca.
- $\#2$  Choisir l'onglet  $\sqrt{\frac{1}{2}}$ Cartes en ligne $\sqrt{\frac{1}{2}}$

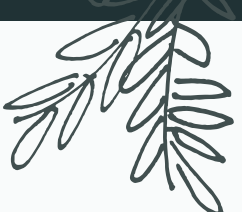

 $\#2$  clientifiers of  $\overline{C}$  surface  $\overline{C}$  and  $\overline{C}$  and  $\overline{C}$  entity  $\overline{C}$  . **THE A** Allez a la section « la section »<br>et sélectionner le r  $\#3$  Allez à la section « Carte rechargeable », puis sélectionner « Acheter ou recharger une carte » et sélectionner le nom de l'école de votre enfant.

Ex. : « Carte rechargeable – Antoine Brossard »<br>

- $#4$  Remplir le formulaire.
- #5 Choisir le montant désiré.
- $\#6$  Appuyez sur le bouton
- $\#7$  Vous êtes automatiquement redirigé vers  $\blacktriangleright$  PayPal , un site sécurisé pour terminer la transaction. dans votre compte et vous êtes prêt pour la commande
- $\#8$  Une fois la transaction complétée, la cafétéria de l'école reçoit un courriel de confirmation. Le parent reçoit également un courriel de confirmation de paiement avec ces choix. PRÉVOIR UN DÉLAI DE 24H POUR L'ACTIVATION.
- $\#9$  La gérante de la cafétéria attribue une carte et un numéro de carte au nom de l'enfant et le montant payé est ajouté sur la carte.
- $\#10$  Nous remettons la carte prêt-à-l'emploi à l'enfant lorsqu'il la demande à la cafétéria. Veuillez prévoir une carte d'identité svp.
- $\#11$  Lors de la recharge, vous recommencez l'opération et conservez la même carte.

L'enfant conserve sa carte et l'utilise comme une carte débit. En cas de perte ou de vol, veuillez nous aviser aussitôt que possible (des frais de 5 \$ s'appliquent pour la création de la nouvelle carte).

Le coupon de caisse sera remis à chaque transaction. La caissière doit mentionner le solde à l'enfant au moment de lui remettre son coupon.

En cas de besoin, contactez la gérante au 450-460-4491 poste 6944 ou au cafeteria.theberge@gmail.com

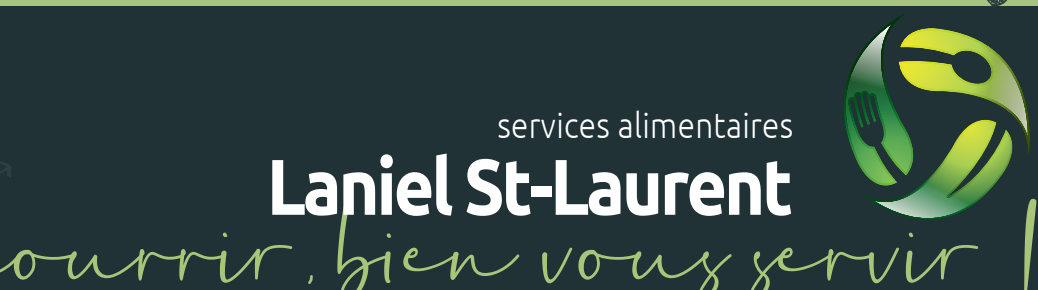